# EDS Account Creation

Professional Certification

### Log on to:

https://eds.ospi.k12.wa.us

# First time users select "Create an Account" tab

Username: must be valid email address Password: must be at least 8 characters long, contain at least: one uppercase letter, one lowercase letter, one number, and one symbol.

To Complete Profile– Select Register You will be prompted to:

#### "Request Application Roles"

If your school participates in eVal, you may request a role at this time

or Select the "Not Now" button to continue to E-Cert

#### On the Home Page

Select - View my applications

Select - E-Certification (takes 15 min to set role)

\*Note: If you were ever employed by a Washington School District you have data to claim. When creating an account enter required login information AND data for linking to a certificate.

## Returning users select "Sign In" tab

Enter Username and Password – Login The next screen will allow you to manage account information.

Select: View my applications My Application List

Select E-Certification

This will take you to the Home Page

- Select Available Role
- Select My Credentials tab
- Select Educator tab drop down to select desired action

#### Sign In Create an Account

# Create an Account

Enter desired username and password in the boxes below. Username must be a valid email address. Passwords must be at least 8 characters long, contain at least: one uppercase letter, one lowercase letter, one number, and one symbol.

Optional demographic information can be entered below for the purpose of linking a new account to an existing teacher certificate.

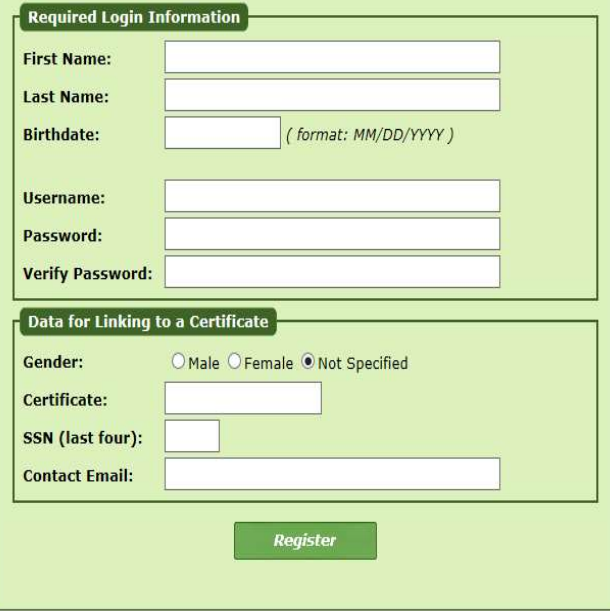

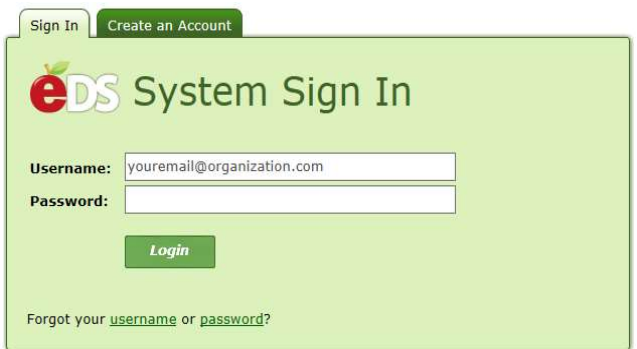

#### Questions: (360) 725-6400 or cert@k12.wa.us

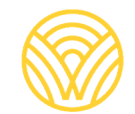

Washington Office of Superintendent of **PUBLIC INSTRUCTION**